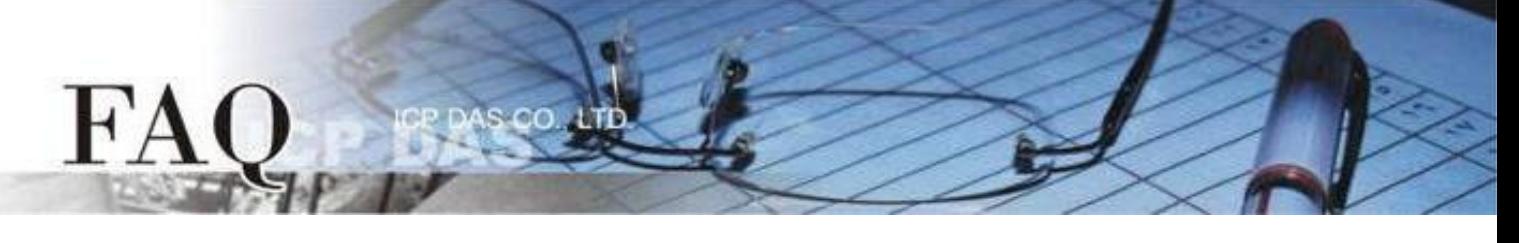

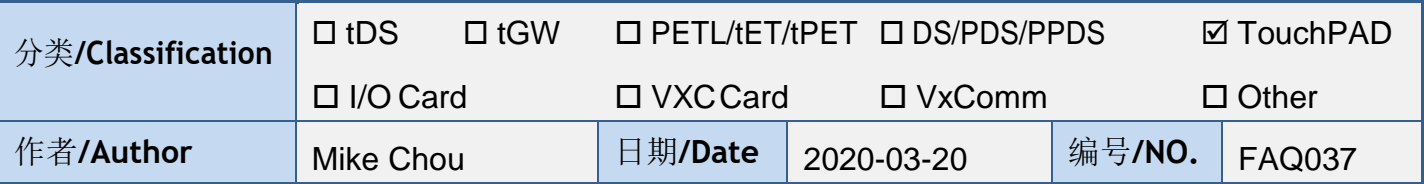

# 问题: **TouchPAD** 是否能显示除了英文以外的语言 ? 又该如何改变字型 ?

答:

<span id="page-0-0"></span>TouchPAD 有三种方式可以显示除了英文以外的语言,但显示语言的多寡、字型改变的自由度、 支持的组件…等各有不同,下表显示 A ([图片格式](#page-1-0))、B ([内建语言](#page-2-0))、[C \(ebFont\)](#page-6-0) 三种方式的差异, 请 依照使用需求选用适合的方式。

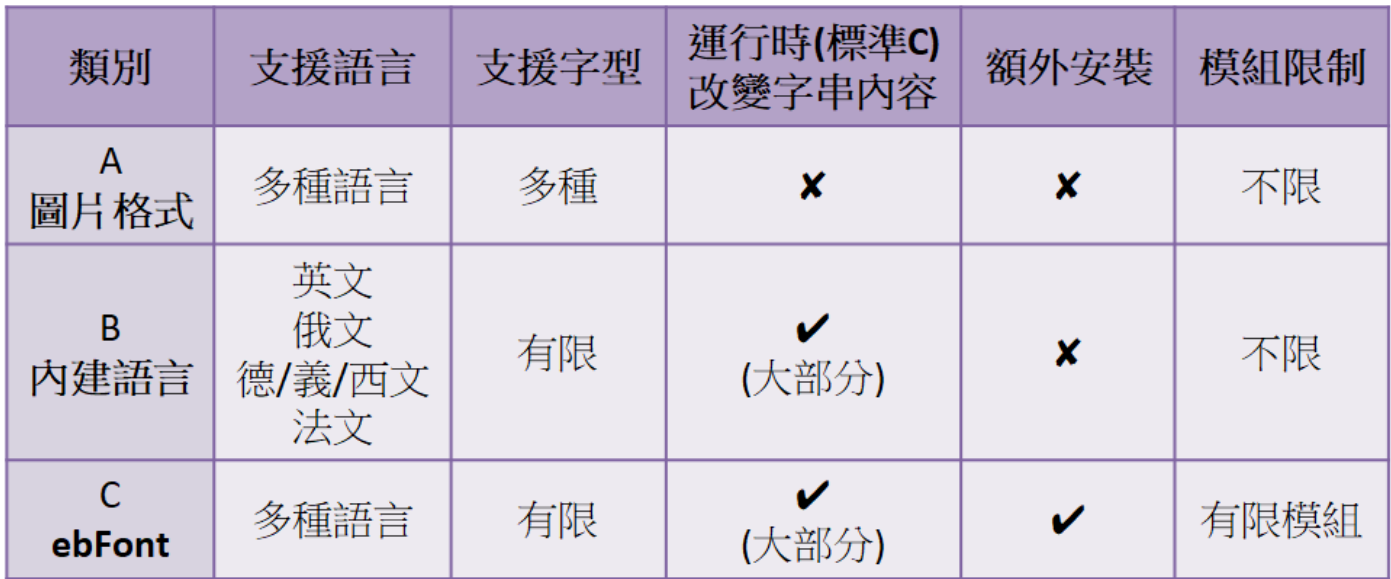

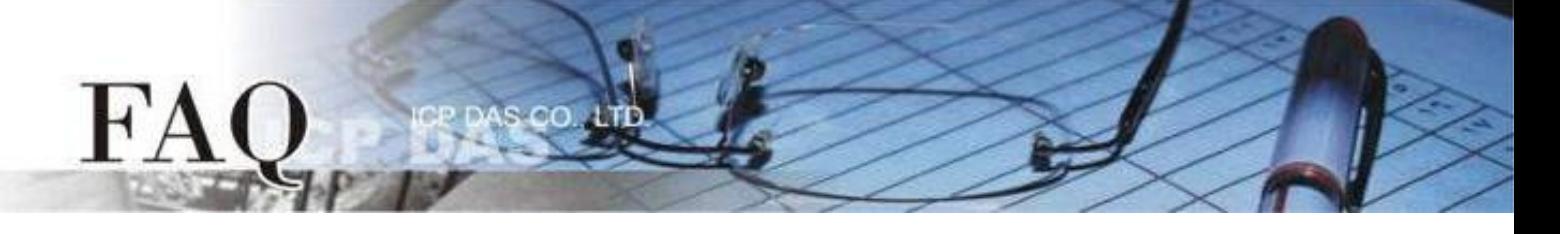

## <span id="page-1-0"></span>**A.** 图片格式 **[back](#page-0-0)**

适用组件**:** Text、TextPushButton、CheckBox、RadioButton(属性 "文字视同图片" 设定为 True)、 Picture、BitButton。

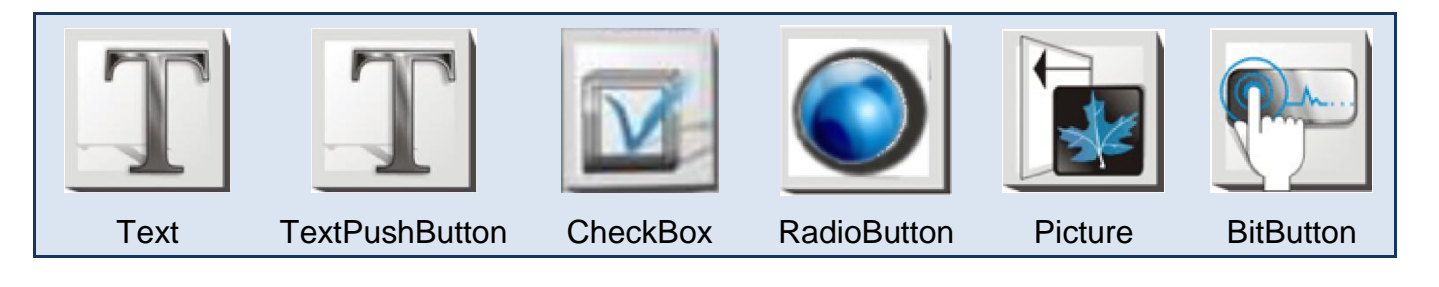

此种方式将原本的显示数据转换为图片格式,因此支持多种语言与字型,但是无法利用 API 更 改字符串内容(标准C),不需额外安装,Picture组件需自行设计显示文字,并将图片转换至HMIWorks 图库。

## 设定组件为图片格式

- 1. 点击组件查看"属性检视区",再点击" , "开启"编辑文字"栏。
- 2. 输入欲显示文字并勾选 "文字视同图片"。
- 3. 点击 "字型" 调整格式,并按 "确认" 完成设置。

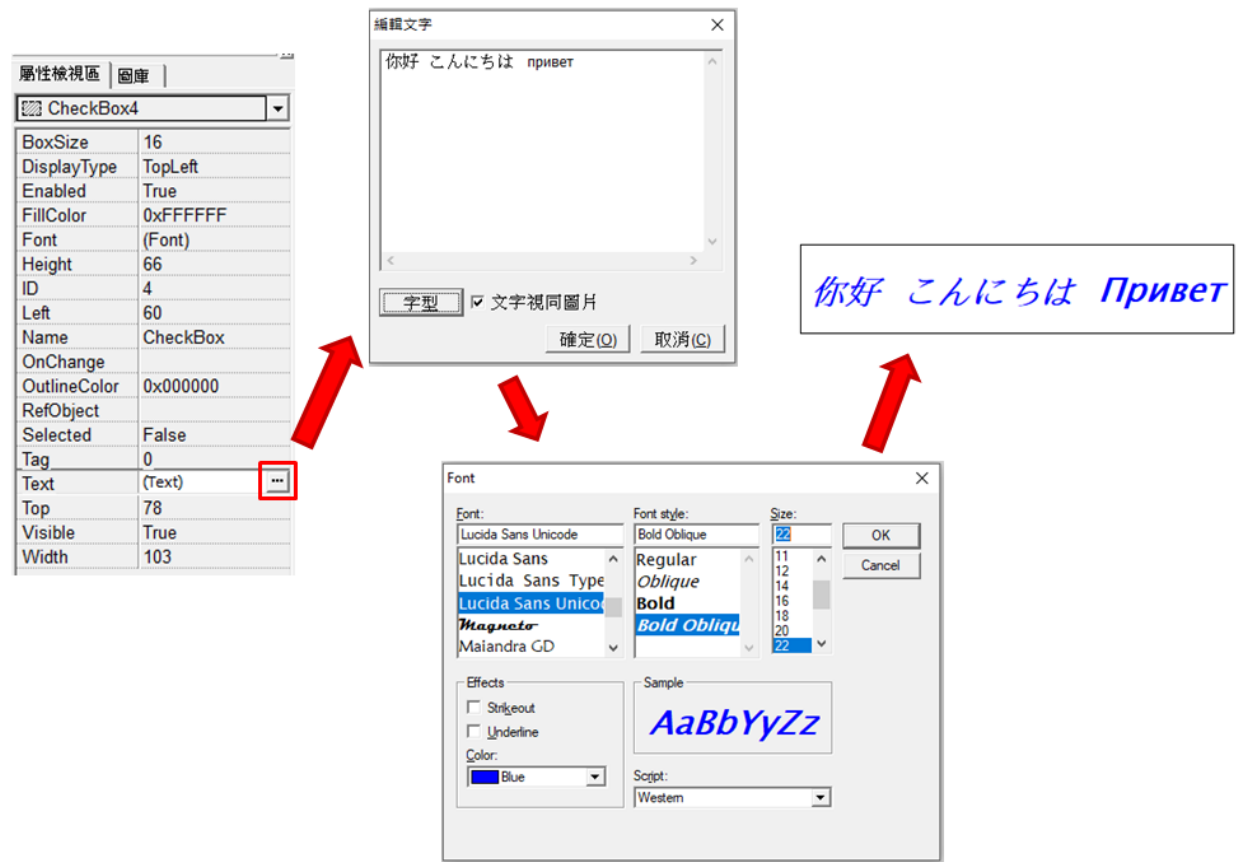

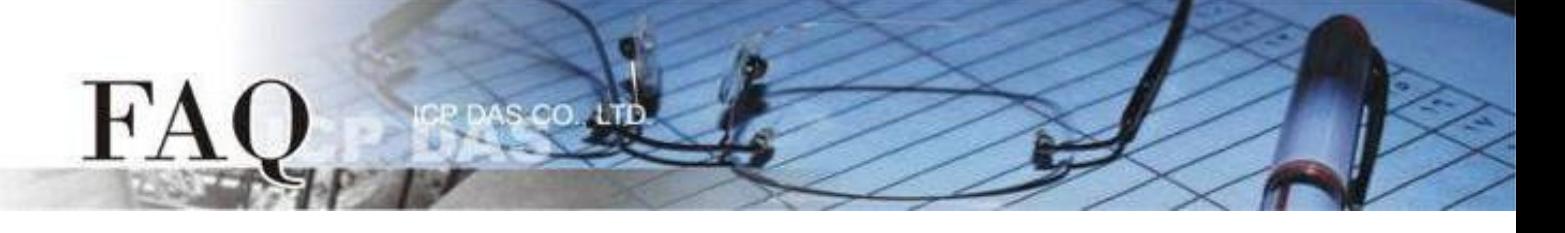

#### <span id="page-2-0"></span>**B.** 内建语言 **[back](#page-0-0)**

适用组件**:** Text、TextPuchButton、CheckBox、RadioButton (属性 "文字视同图片" 设定为 False)、 Slider、Label。

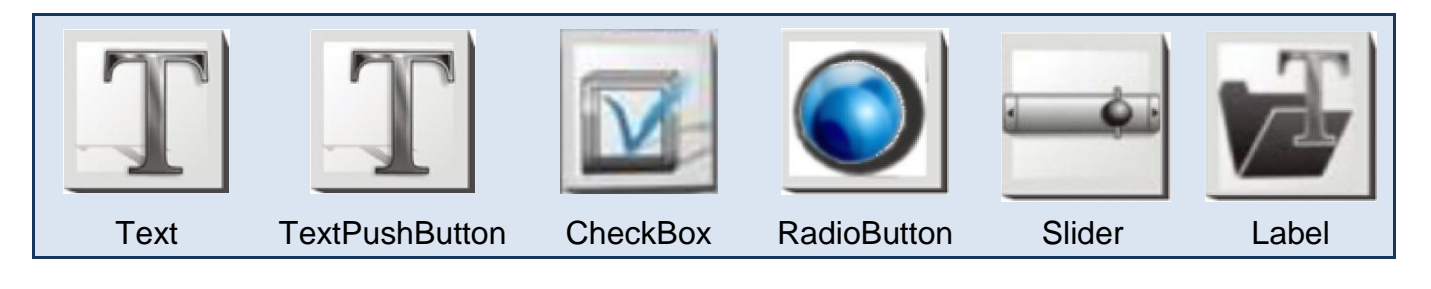

此种方式可使用 TouchPAD 内建的特定语言(英文、俄文、德/义/西文、法文), 建立程序时 只能选用一种语言,字型的支持有限,但此种类别的部分组件在标准 C 的环境下,可使用 API 在程序运行时改变字符串内容。

## 字型支持

Serif 和 san-serif 字型, 标准、粗体、斜体。

#### 标准 *C* 程序运行时可改变字符串组件

TextPuchButton、CheckBox、Slider、Label。

### 设定 **TouchPAD** 内建支持语言

步骤 **1** HMIWorks 接口默认为 **"English"**,可变更语言为 **"**繁体中文**"** ,变更方式如下:

- 1. 单击 **"View" "Language Options"** 项目来开启 **"Language Options"** 配置对话框。
- 2. 从 **"Language File"** 下拉式选单中,选择 **"**繁体中文**"** 项目。
- 3. 单击 **"OK"** 按钮来完成设定。此时 HMIWorks 已变更为 "繁体中文**"** 接口。

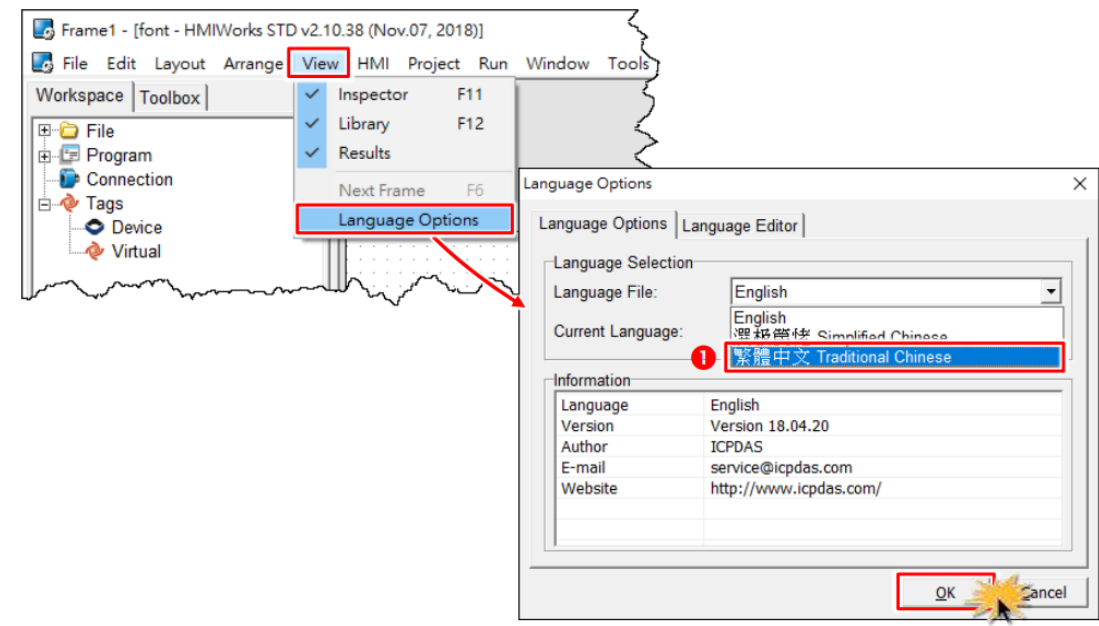

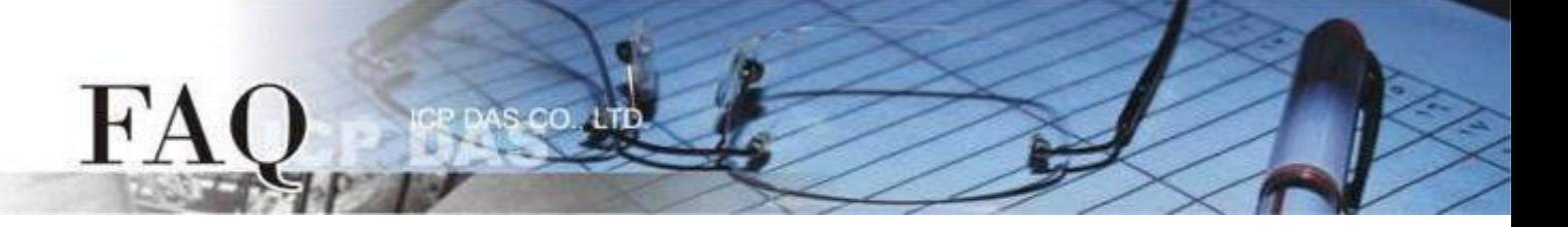

步骤 **2** 从 **"**项目**(P)"** 功能选单中,点选 **"**项目组态设定**(P)"** 项目来开启 **"**项目组态**"** 配置窗口。

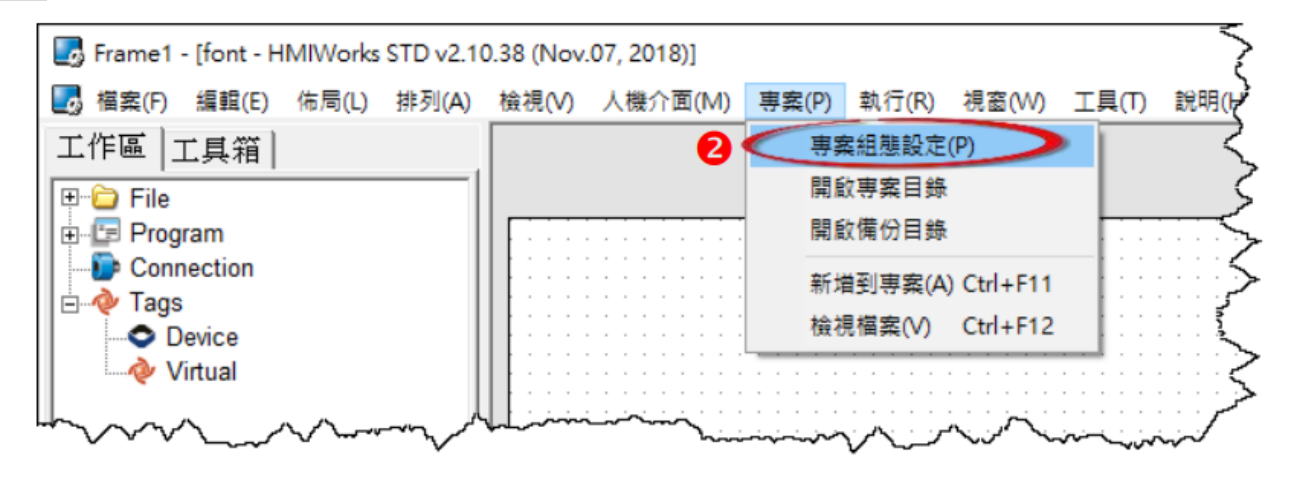

步骤 **3** 如下图所示,我们可以在 **"**项目组态**"** 配置框中,点选 **"**其他**"** 标签。然后在 **"**支持的语言**"** 设定区点选您所需的语言。这里,我们以 **"**俄文**"** 为范例。

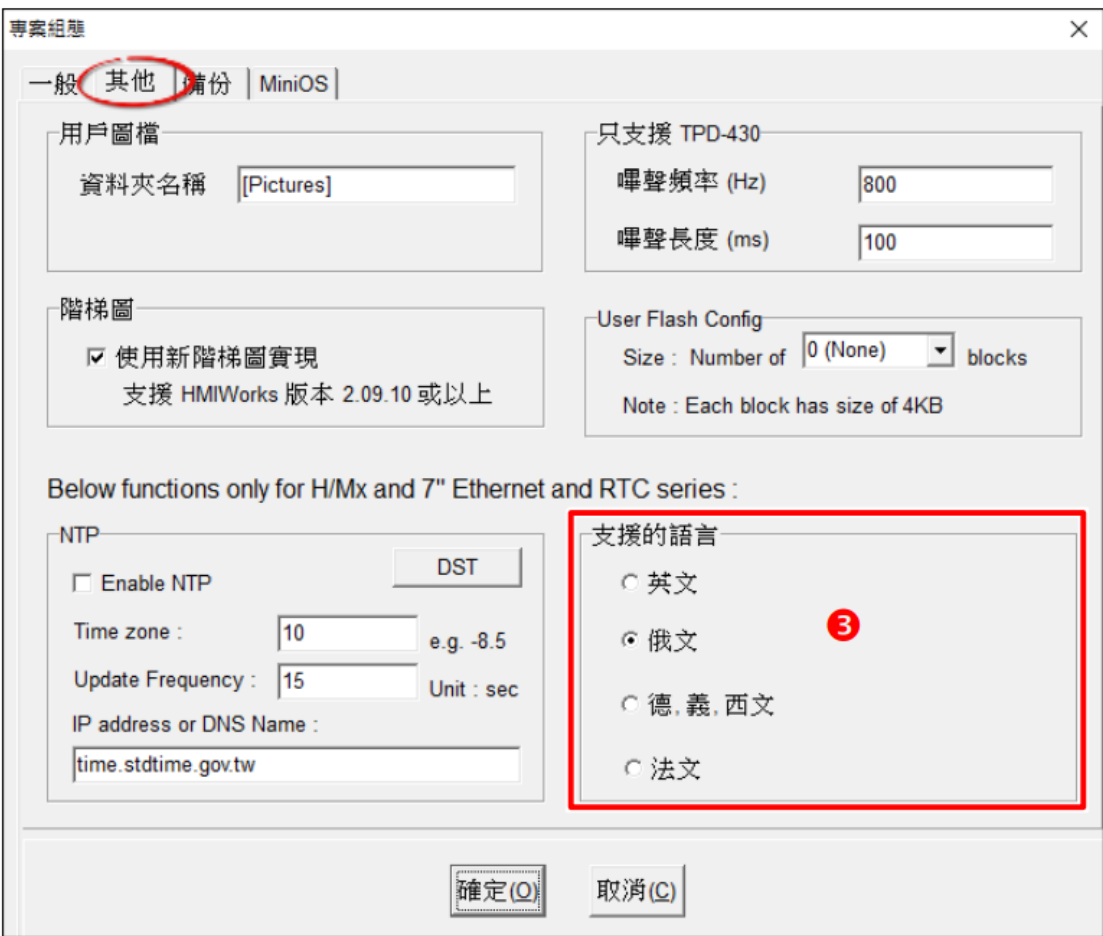

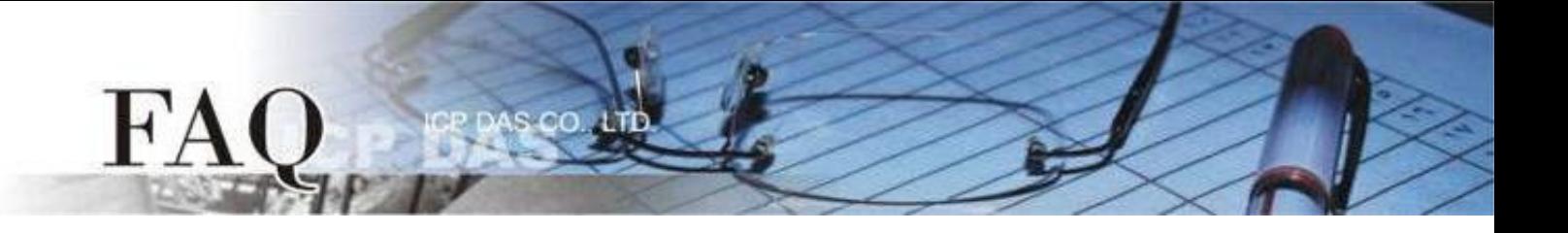

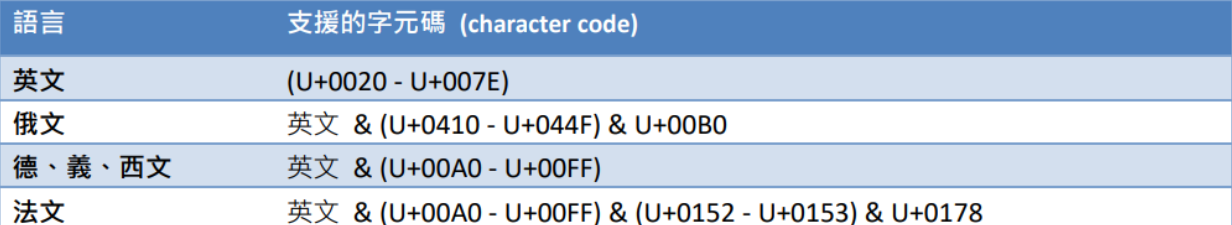

注意**:**

**1.** 若有未列于表中的语言,但是其范围与所选择的语言相同,仍可选择该语言。例如,选择法文后, 因为德 文的范围仍在法文的范文内,故可以显示德文。

**2.** 仍有些语言不在范围内,您可以安装 **ebFonts** 来支持更多语系,请参考 FAQ-如何在 [TouchPAD](http://www.icpdas.com/web/product/download/software/development_tool/hmiworks/document/faq/en/tpdfaq030_Install_ebFont_Support_multilingual_en.pdf)  上使用 ebFont [显示多语系文字](http://www.icpdas.com/web/product/download/software/development_tool/hmiworks/document/faq/en/tpdfaq030_Install_ebFont_Support_multilingual_en.pdf)

步骤 **4** 在 **"**工具箱**"** 区,点选 **"Drawing"** 部份里的 **" Text "** 项目并将它拉放在控制画面设计区。

步骤 **5** 在 **"**属性检视区**"**,点选 **"Text"** 设定字段来输入字符串 (如: Привет)。

步骤 **6** 在 **"**属性检视区**"**,点选 **"Font"** 设定字段中的 **" "** 按钮来开启 **"**字型**"** 配置对话框。

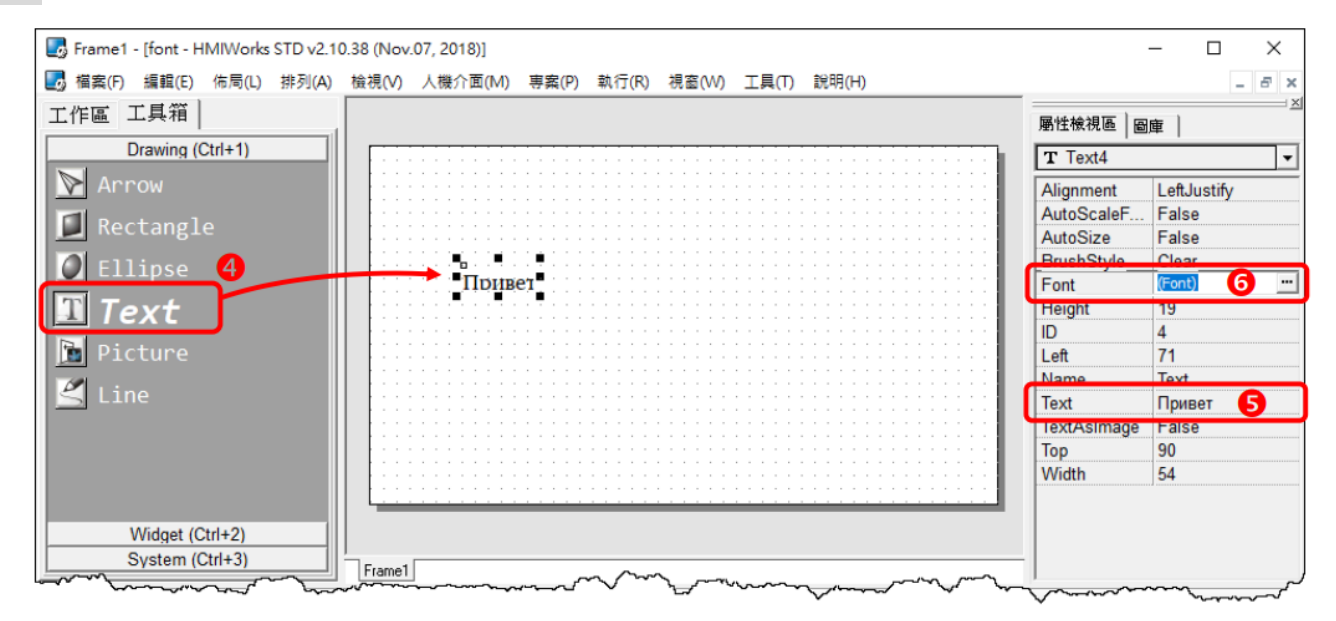

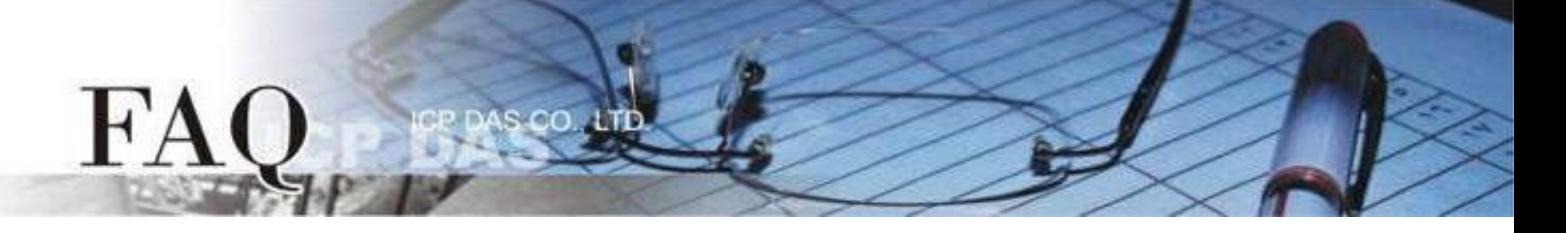

步骤 **7** 依在 **"**项目组态设定**"** 窗口选择的语言 (如: 俄文),客制化字型对话框会对应显示所支持的字型 (如: Icpdas\_cs\_cyrillic 及 Icpdas\_rc\_cyrillic)。

注意**:** 客制化字型对话框可供选择的字型有限。

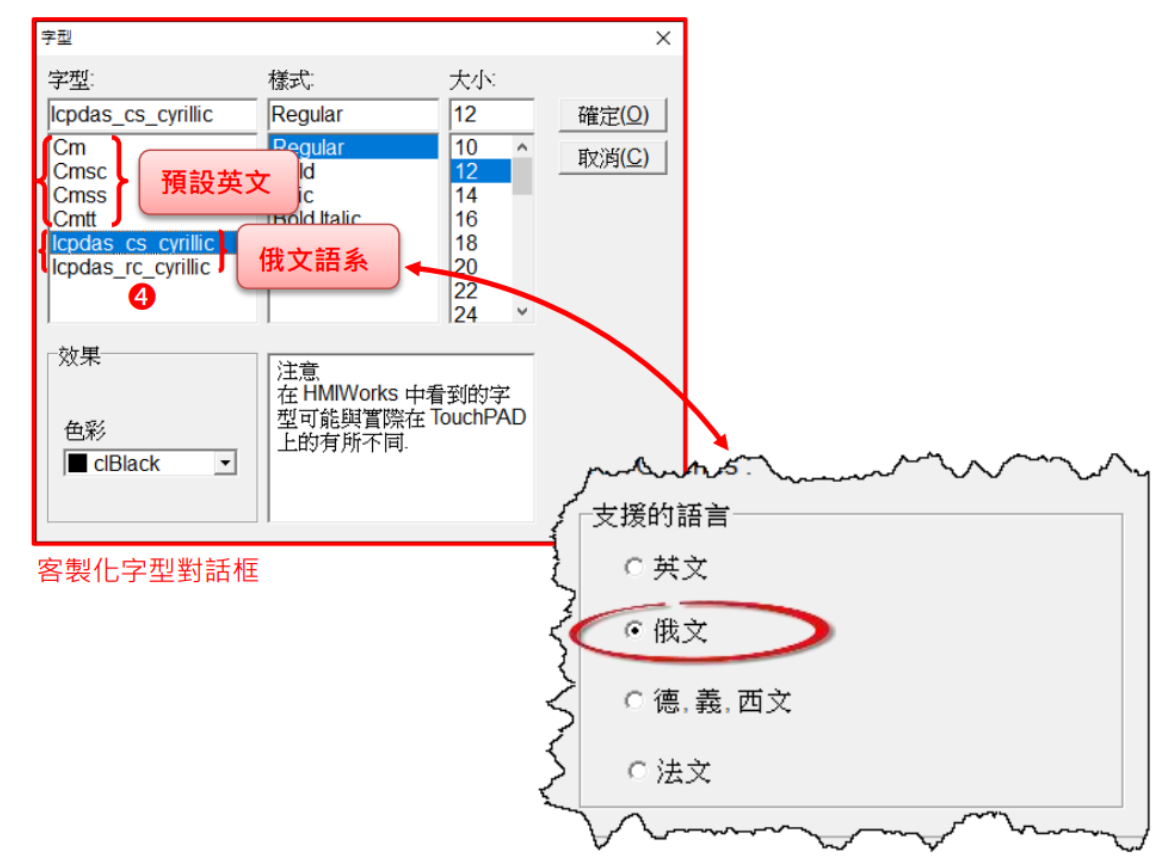

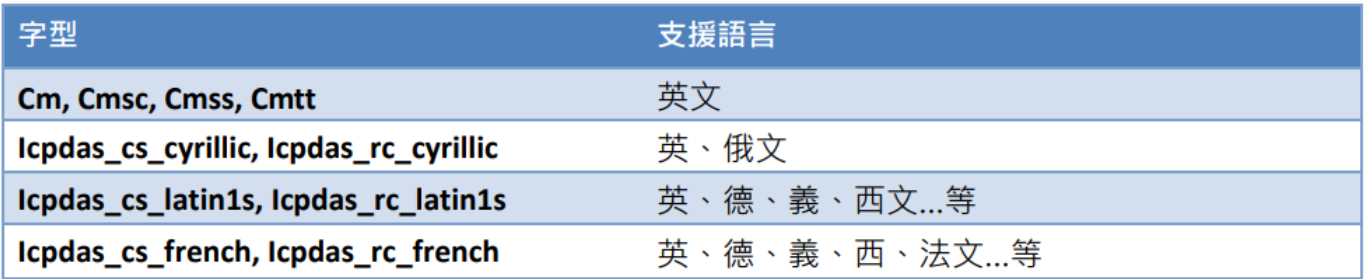

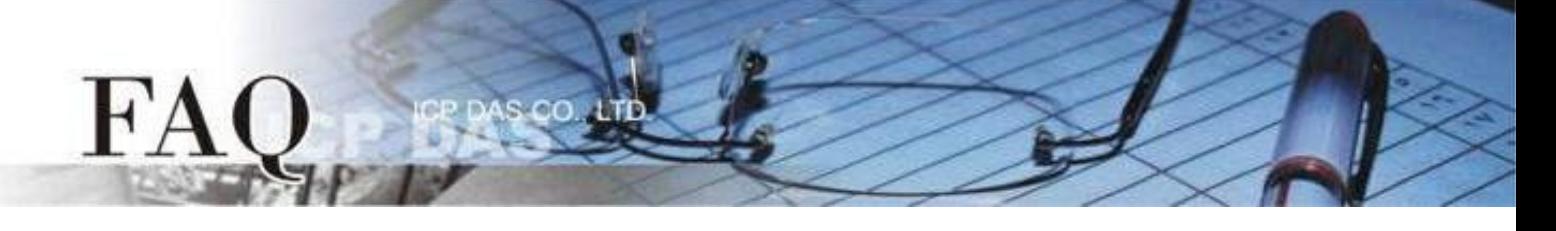

## <span id="page-6-0"></span>**C. ebFont [back](#page-0-0)**

适用组件**:** TextPuchButton、CheckBox、RadioButton (属性 "文字视同图片" 设定为 False)、Label。

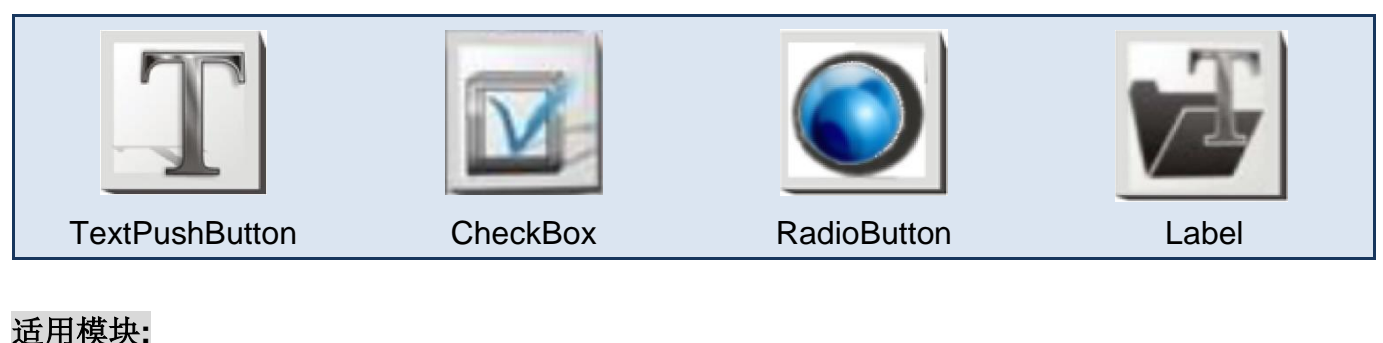

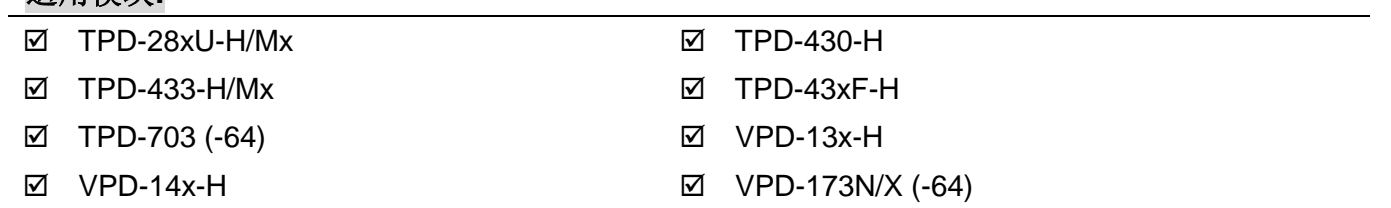

此种方式需安装 ebFont 新增多语系功能(中文、日文、韩文…其他语系), 建立程序时可以同时使用 多种语系。

## 字型支持

统一标准字型

标准 *C* 程序运行时可改变字符串组件

TextPuchButton、CheckBox、Label。

安装 ebFont 的详细步骤请参考: FAQ-如何在 TouchPAD 上使用 ebFont [显示多语系文字](http://www.icpdas.com/web/product/download/software/development_tool/hmiworks/document/faq/en/tpdfaq030_Install_ebFont_Support_multilingual_en.pdf)